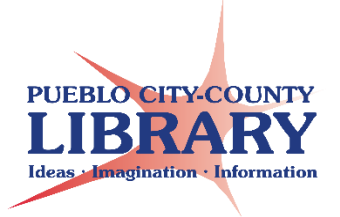

# **Google Slides: Interactive Slideshow**

*Google Slides can be used to create an Interactive Presentation such as a quiz or interactive story. These slides use links that connect to other slides within the presentation depending on the link chosen.*

## **To create an interactive Quiz:**

#### **Slide 1: Title of Presentation**

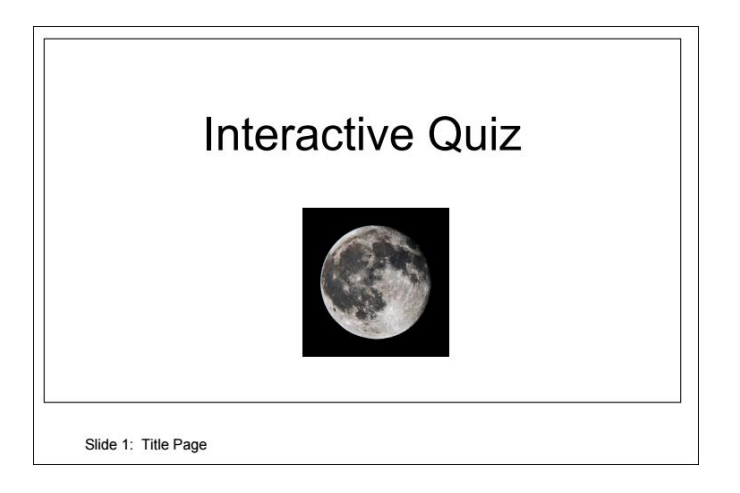

## **Slide 2: Question 1**

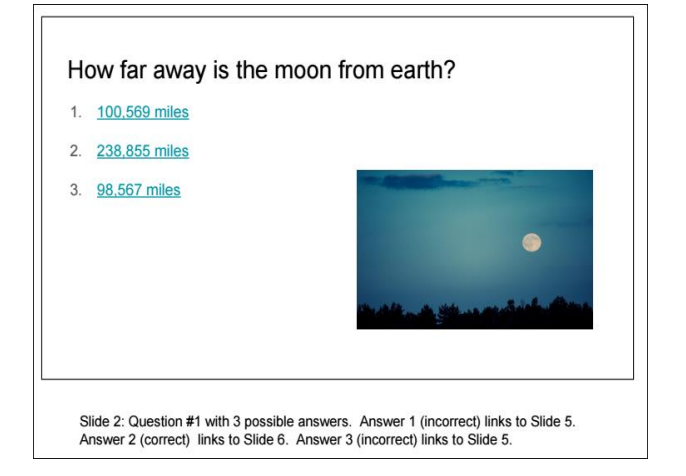

- Enter Question #1
- Provide 2 incorrect answers
- Provide 1 correct answer
- Do not be concerned about hyperlinks yet.

## **Slide 3: Question 2**

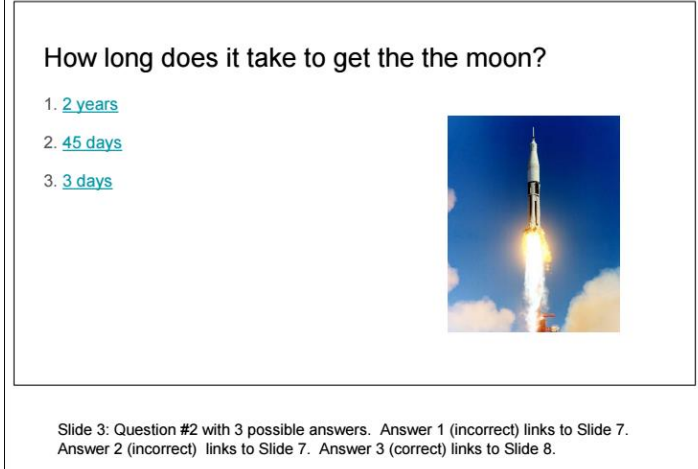

## **Slide 4: Question 3**

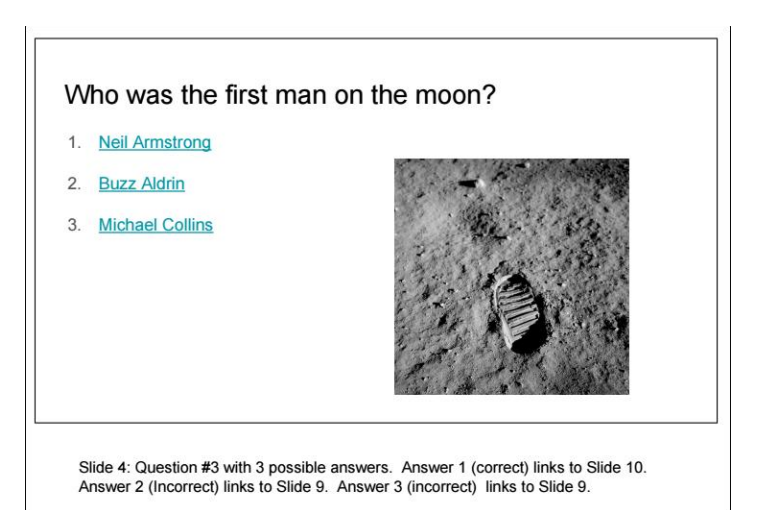

## **Slide 5 – Side 7 – Slide 9: answer is not correct**

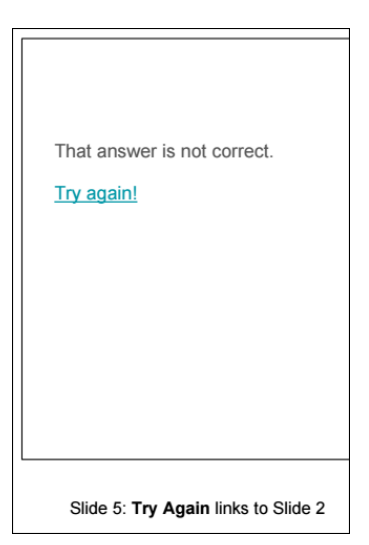

- Enter Question #2
- Provide 2 incorrect answers
- Provide 1 correct answer
- Do not be concerned about hyperlinks yet.

- Enter Question #3
- Provide 2 incorrect answers
- Provide 1 correct answer
- Do not be concerned about hyperlinks yet.

#### **Slide 6 – Side 8 – Slide 10: Correct!**

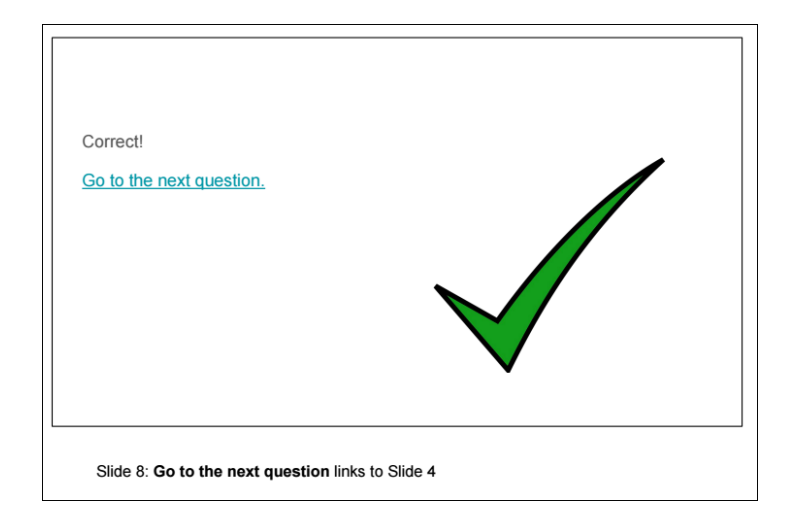

#### **How to add a hyperlink to your answers:**

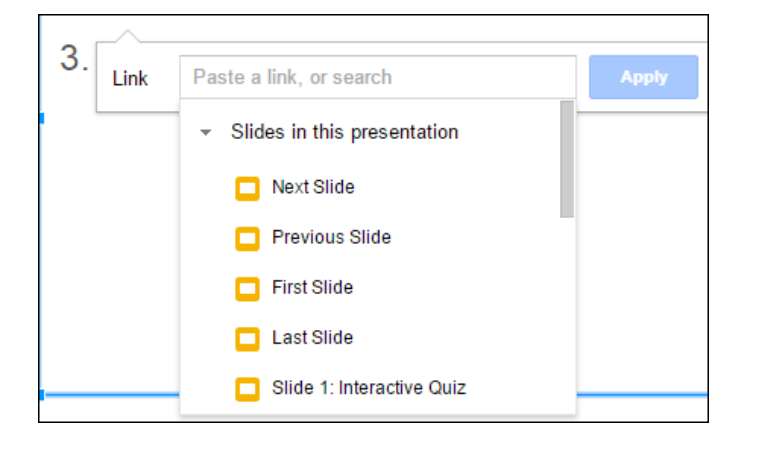

- Highlight text that will be linked
- Click **"Insert"**
- Click **"Link"**
- Click **"Slides in this presentation"**
- Select appropriate slide.

#### **Add hyperlinks to answers:**

**Slide 1:** No hyperlinks.

**Slide 2:** Question #1 with 3 possible answers.

- Answer 1 (incorrect) links to Slide 5.
- Answer 2 (correct) links to Slide 6.
- Answer 3 (incorrect) links to Slide 5.

**Slide 3:** Question #2 with 3 possible answers.

- Answer 1 (incorrect) links to Slide 7.
- Answer 2 (incorrect) links to Slide 7.
- Answer 3 (correct) links to Slide 8.

**Slide 4:** Question #3 with 3 possible answers.

- Answer 1 (correct) links to Slide 10.
- Answer 2 (Incorrect) links to Slide 9.
- Answer 3 (incorrect) links to Slide 9.

**Slide 5: Try Again** links to Slide 2

**Slide 6: Go to the next question** links to Slide 3

**Slide 7: Try again** links to Slide 3.

**Slide 8: Go to the next question** links to Slide 4

**Slide 9: Try again** links to Slide 4

**Slide 10:** End of Interactive Quiz. No hyperlinks.

#### **Learn More!**

GCF LearnFree.org